# Start Here

Thank you for choosing HDVMixer. In order to provide you with best user experience, we need you to go through the following steps:

## • Unpack HDVMixer

Make sure that all items in the list are inside the box:

HDV-WSN / HDV-WSN4SDI Video Core computer with mouse, keyboard and power chord.

#### **HDVMixer Entry Level Package additionally includes:**

- 3 x Logitech C920 USB cameras
- 3 x HDV-CS camera mount
- 1 x SmartCAM-42 4 channel GPI interface

# 2 Register your Software

In order to provide you with continued support and to let you know before your license expires, we need you to register your software. Please visit: <a href="http://hdvmixer.com/registration">http://hdvmixer.com/registration</a> and fill out the registration form.

By completing the registration process of your software license our team will be able to let you know when your license expires.

You will not receive any unsolicited emails after registration.

### **3**Contact Us

Email: support@insoftusa.com

Phone US & Canada: (786) 292-2811 (Mon- Fri 9:00am - 5:30pm PST)

Phone Latin America & Caribbean: (305) 599-3100 (Mon – Fri 9:30am – 5:30pm EDT)

Our support team will ask for your Software License ID. This software ID can be found on the following places:

- + On a sticker on the Video Core computer's side;
- + In the software splash screen, when HDVMixer opens;
- + On the security USB Dongle (installed inside the Video Core computer).

Most HDVMixer licenses come with a support and upgrade agreement. This agreement entitles you and your staff to a certain amount of technical support hours each year. You are therefore encouraged to use them. For more information on your exact support plan contact us.

Team Viewer software has been preloaded in your Video Core computer. In order to access your Video Core computer and provide you with remote support, our team will ask for your Software License ID. We have a long lasting partnership with Team Viewer and it is the only remote access platform used for all our remote support activities. Remote access will allow us to train your staff more efficiently and in less time. We also provide periodical technical checkups to those customers under the 'remote health monitoring support plan'. However, if you do not wish to receive remote support, please let us know.

We will do everything in our power to make sure HDVmixer contributes to your business success.

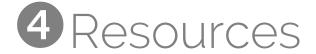

Visit <a href="http://hdvmixer.com/support">http://hdvmixer.com/support</a> to see additional documentation, manuals and warranty information.

### **End user License Agreement**

By installing or otherwise using any software product pre-installed on this PC, you agree to be bound by the terms of the HDVMixer EULA. If you do not accept these license terms, your sole remedy is to return the entire unused product (Hardware and Software) within 14 days for a refund subject to the refund policy of your place of purchase. For any further information or for requesting a refund, please contact your local seller.

# **5** Quick Setup Guide

### **HDVMixer Entry Level Package:**

- 1, 2 Connect keyboard and mouse to USB or PS 2
- 3 Connect computer to LAN
- 4 Connect Logitech C920 Cameras to these 3 USB ports.
- 5 Connect SmartCAM42 to this USB port.
- 6 Audio OUT to audio console INPUT module
- **7** Audio IN from processor (used for streaming)
- 8 Nvidia Graphics Card: Connect your Control Room Monitors and Studio Monitor. Connectors may vary according to model. Check the back of the Video Core computer for specific instructions.
- 9 Double-click on 'Start HDVMixer' icon in Windows Desktop.

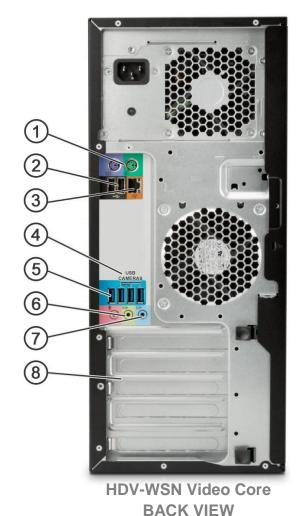